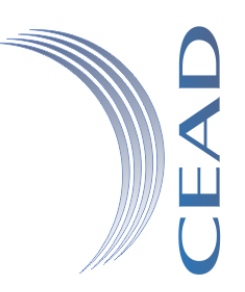

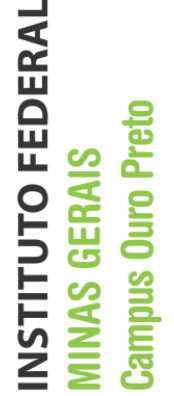

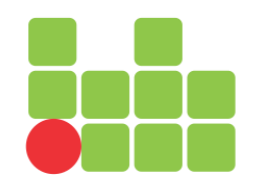

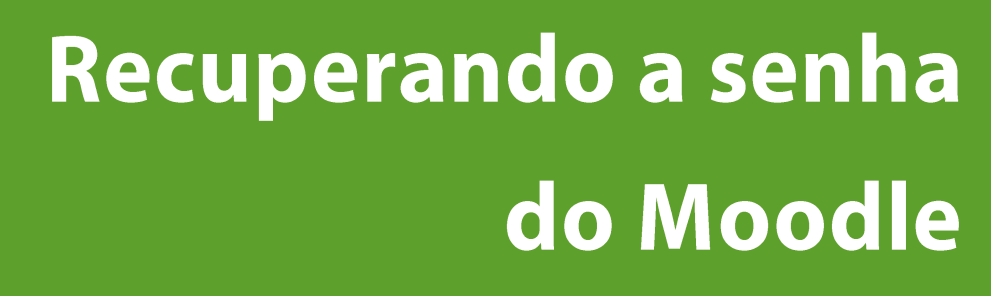

Centro de Educação Aberta e a Distância

Diego de Souza Rodrigues **Instituto Federal de Minas Gerais** Última Revisão: Agosto de 2016

7

 $\omega$ 

 $\mathbf{F}$ 

IJ

 $\bigcirc$ 

 $\Delta$ 

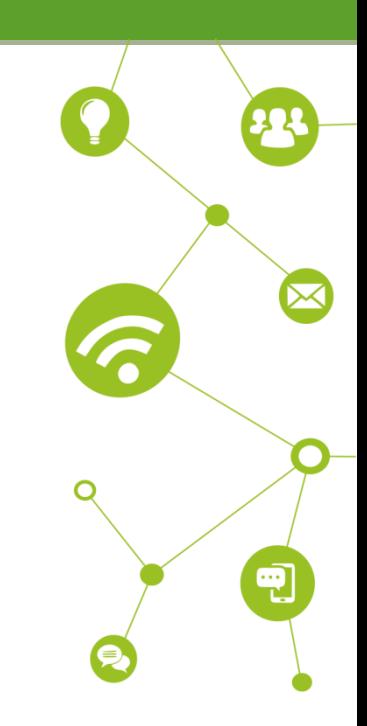

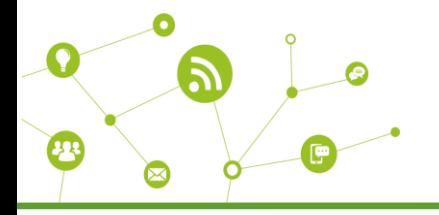

## **Recuperando a senha do moodle**

Quando não conseguir acessar o moodle pela campo login e senha do topo, aparecerá uma segunda tela de login no centro do seu vídeo com o seguinte aviso: **"***Nome de usuário ou senha errados. Por favor tente outra vez***".**

Se realmente não se lembrar da senha clique no link *"Esqueceu o seu usuário ou senha?".*

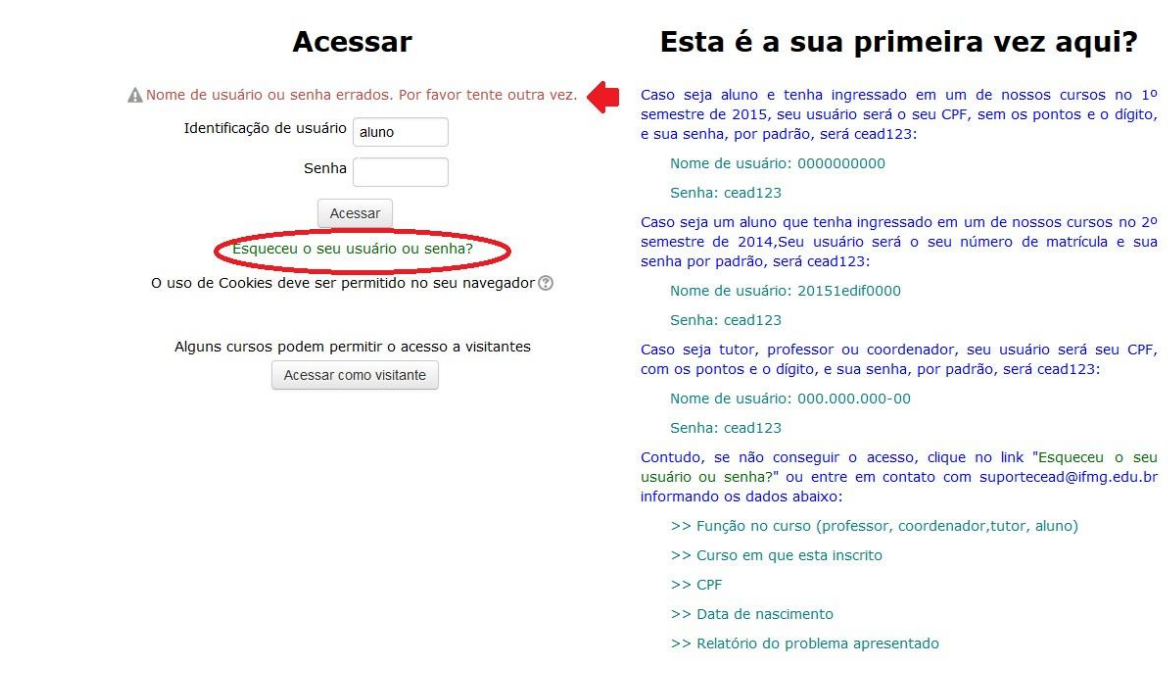

Surgirá uma nova tela com o título *"Senha esquecida"* com dois (2) campos: *"Identificação de usuário"* e *"Endereço de email".*

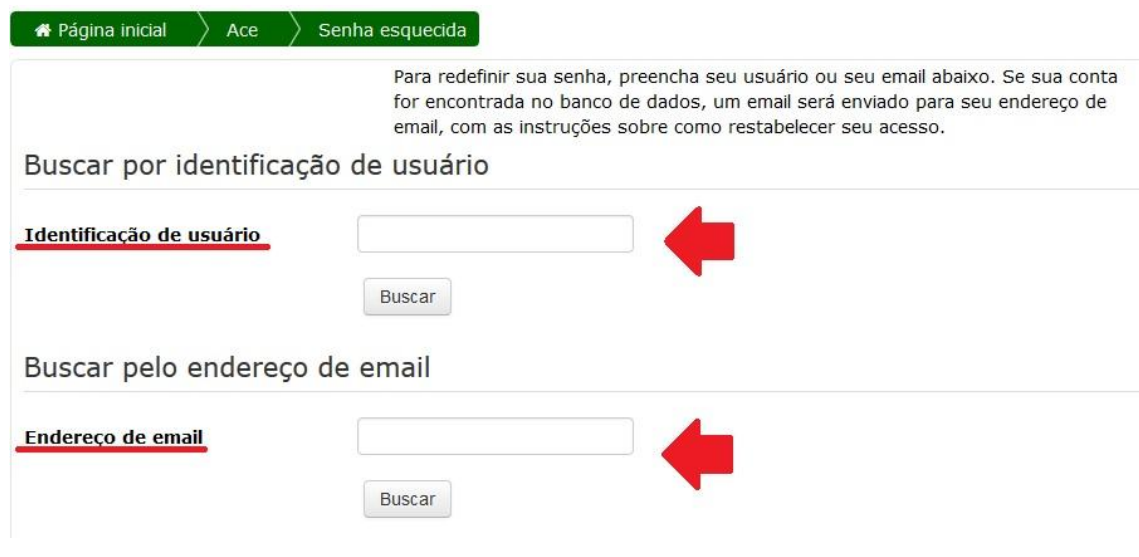

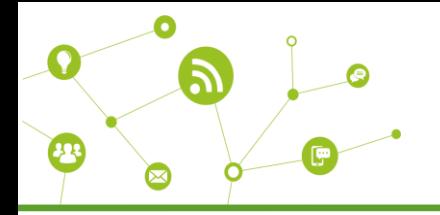

Preencha apenas um (1) dos campos e clique no botão *"Buscar"* como mostrado na imagem abaixo.

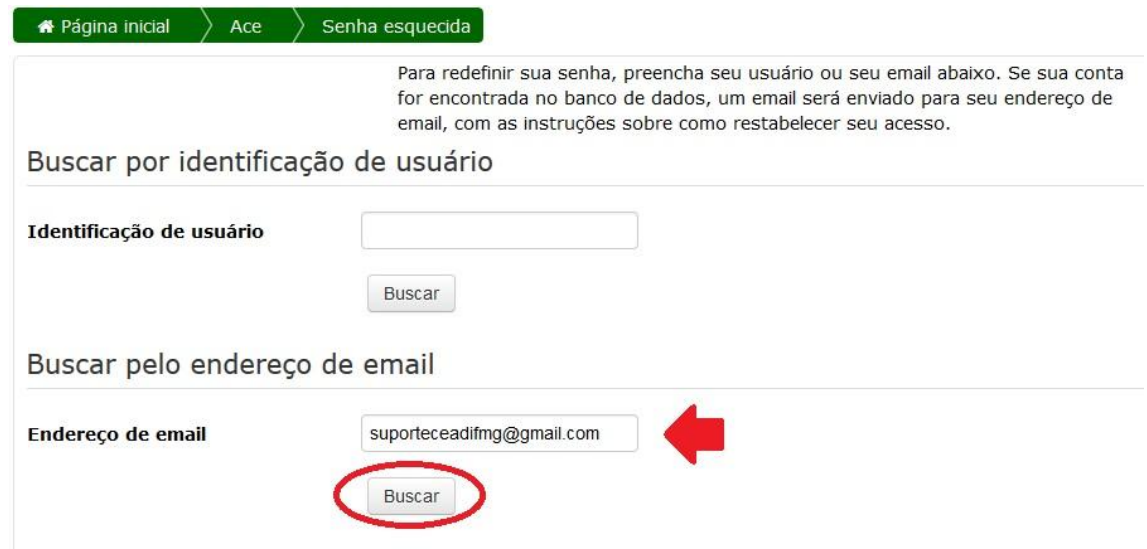

Neste exemplo usei o campo **"***Endereço de email"* mas se preferir poderá usar o campo **"***Identificação de usuário***"** que poderá ser, seu CPF somente os números (para professores, alunos e tutores) ou matrícula (somente para alunos que ingressaram no CEAD antes de 2015/02).

Em seguida aparecerá a seguinte mensagem:

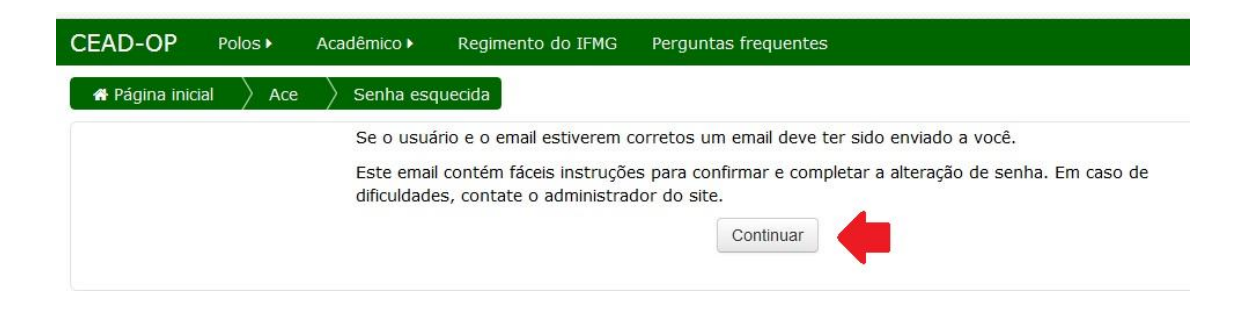

Clique em *"Continuar"* e verifique sua caixa de email. Caso o email não esteja na caixa de entrada, verifique sua lixeira ou Spam. Não encontrando o email do administrador da plataforma moodle, confira se o email que informou é o que realmente esta cadastrado na plataforma moodle. Para isto, entre em contato com suportecead@ifmg.edu.br informando o seu nome completo, curso e CPF; e solicite a atualização de seus dados.

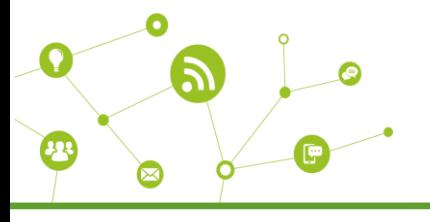

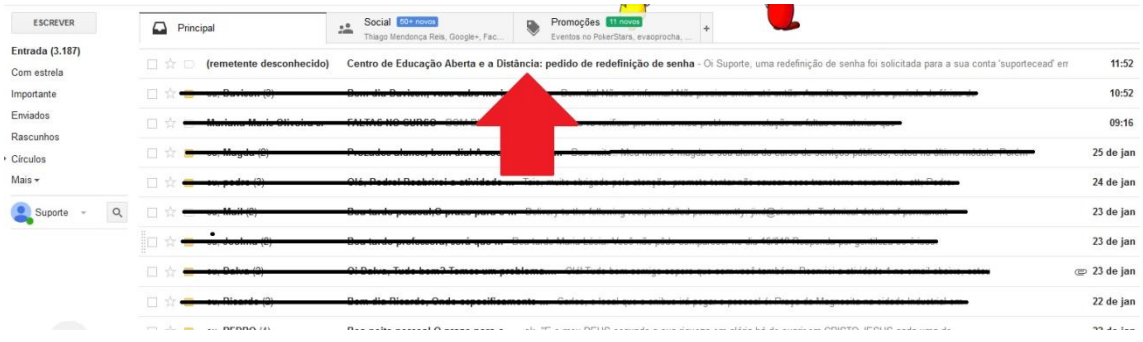

Abra o email enviado pelo Administrador Moodle.

No email terá um link para confirmação do pedido de nova senha, você pode clicar sobre ele ou se preferir copiar o link e colar no seu navegador

Centro de Educação Aberta e a Distância: pedido de redefinição de senha Entrada x  $\frac{\alpha}{2m}$ para mim Oi Suporte, uma redefinição de senha foi solicitada para a sua conta 'suportecead' em Centro de Educação Aberta e a Distância. Para confirmar este pedido e definir uma nova senha para sua conta, por favor, vá para o seguinte endereço web: edu.br/eadifmg/login/forgot\_password.php?token=R8XYG0SO9IZGtN9y89AfYRITy305O3Im http: ndle ifma (Este link é válido por 30 minutos a partir do momento que esta redefinição foi solicitada) Se esta redefinição de senha não foi solicitada por você, nenhuma ação é necessária. Se precisar de ajuda, entre em contato com o administrador do site, Suporte Cead IFMG suportecead@ifmg.edu.br cead.ifmg.edu.br

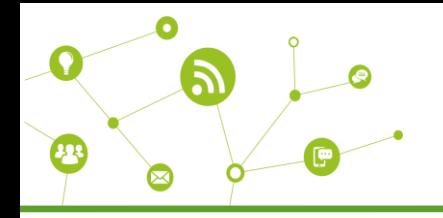

O link o levará novamente para o ambiente moodle, na seguinte tela:

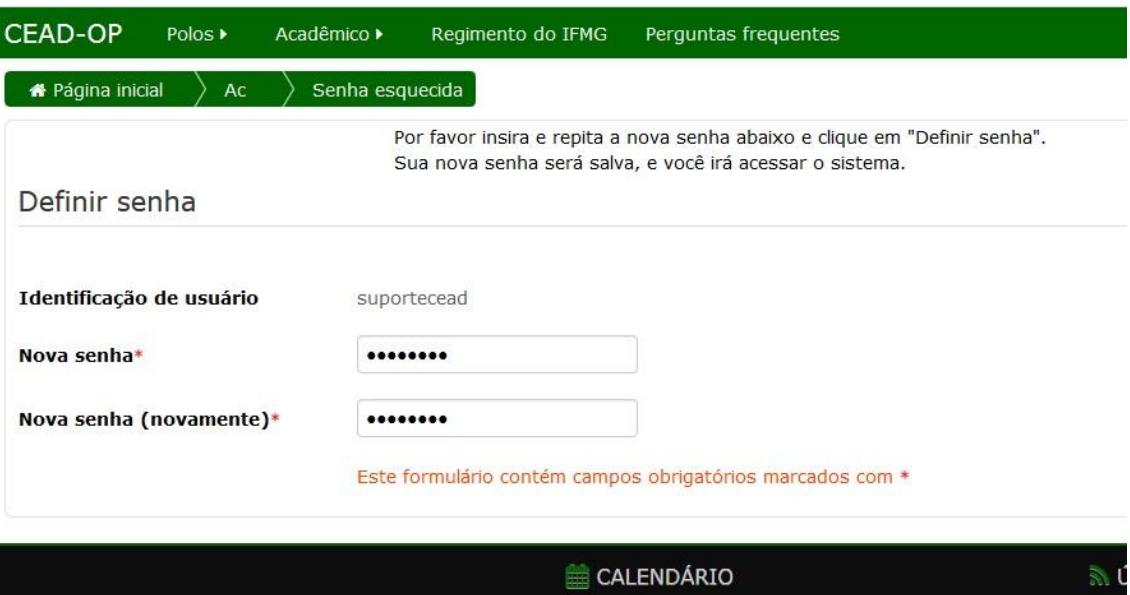

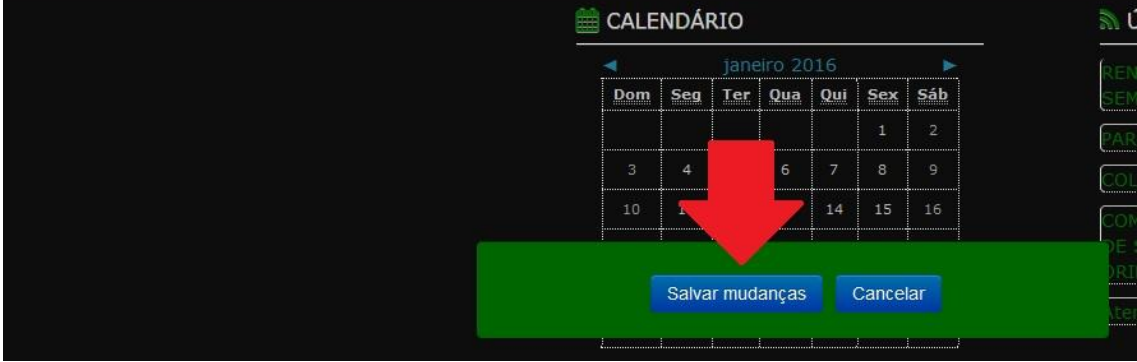

No campo *"Nova senha"* insira uma senha com no mínimo 8 dígitos. No campo *"Nova senha (novamente)"* repita os dígitos informados no campo *"Nova senha".*

Após preencher os dados, clique no botão *"Salvar mudanças".*

Você será redirecionado para a tela de confirmação de troca de senha

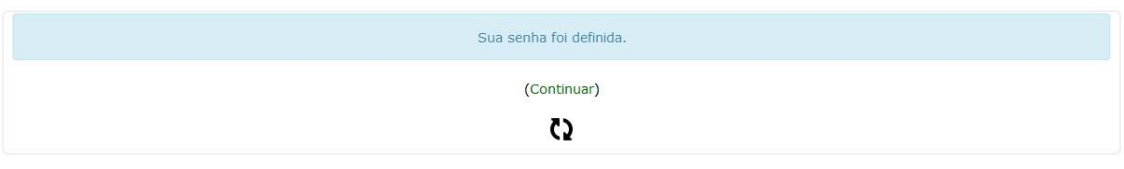

E logo após, será redirecionado (já logado) para a página inicial da Plataforma Moodle.

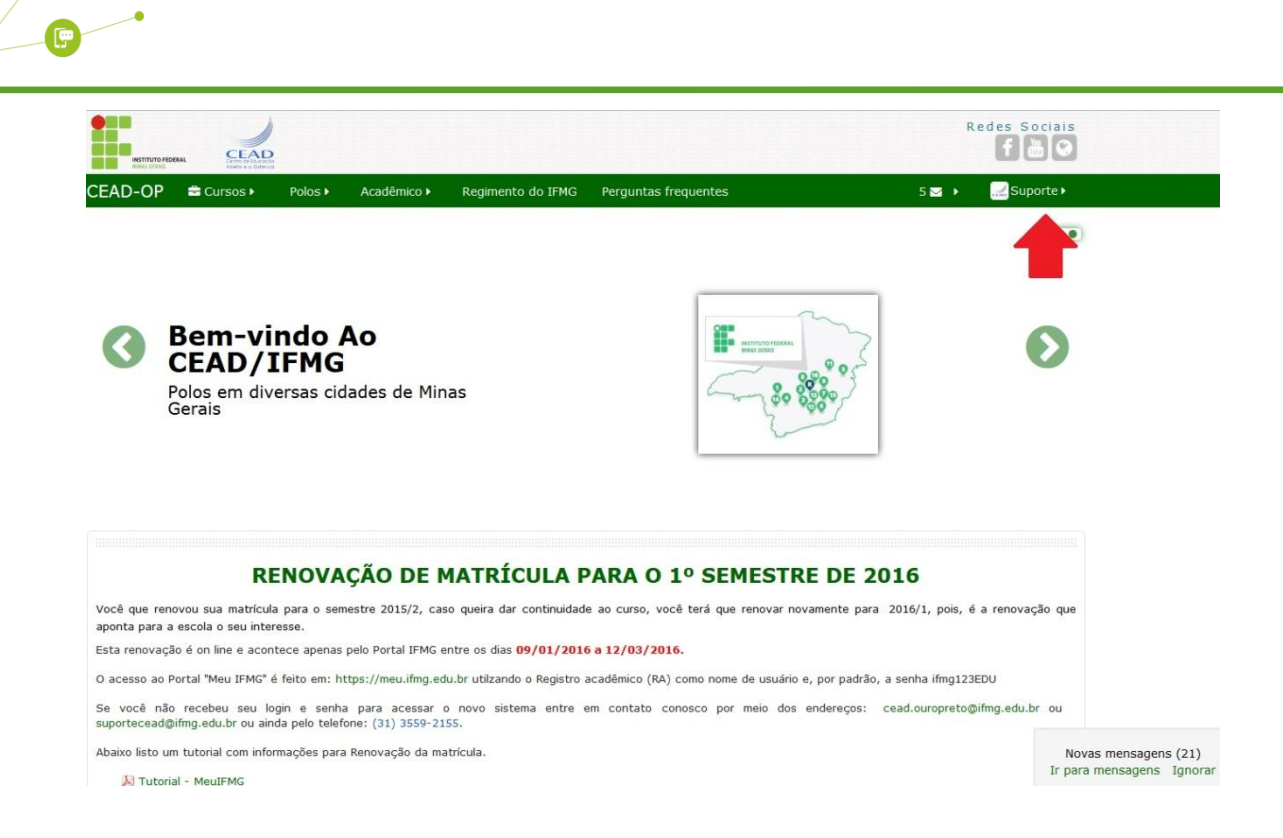

Seguindo os passos como estão no tutorial você terá sucesso na recuperação de sua senha.

-----------------------------------------------------------------------------------------------------------------------------------------------------------------------------------------

Ō